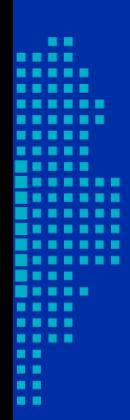

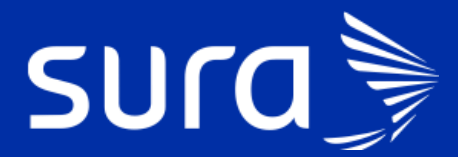

**Back de Seguimiento COVID 19 Célula Atención Posthospitalaria**

# **Back de Seguimiento Covid**

**Célula Atención Post-hospitalaria**

## **¿Cuál es el alcance de la célula?**

**Inicia:** Cuando el paciente le dan alta hospitalaria. **Termina:** Cuando la enfermera (o) le hace seguimiento.

#### **¿Qué profesionales realizan las gestiones correspondientes a esta célula?**

Estas gestiones son realizadas por personal de enfermería.

#### **¿Cuáles son las responsabilidades de la célula?**

Realizar seguimiento posthospitalario que permita identificar síntomas clínicos estables, días de incapacidad completos, realizar direccionamiento en caso de identificar signos de alarma.

# **¿Cómo se ingresa a la bandeja de gestión para realizar las gestiones correspondientes a la célula?**

El ingreso a la bandeja de gestión está habilitado en PHC y el enlace se encuentra en el panel de herramientas del tablero del profesional. Al ingresar, encontrarás la siguiente pantalla:

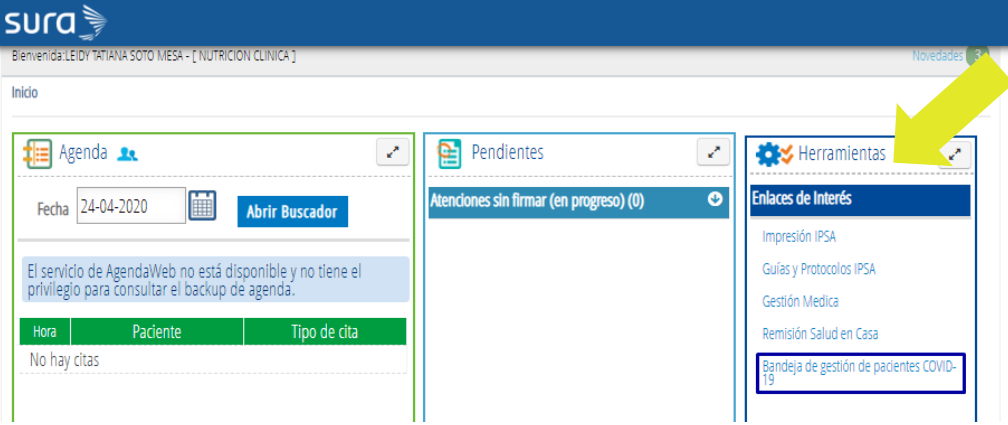

- **Asignación de rol:** una vez ingresas a la bandeja, este te va a pedir loguearte con cédula y escoger el roll que desempeñas en el equipo del back de gestión de acuerdo con tu profesión de base:
	- **Enfermería:** para la célula de Atención posthospitalaria.

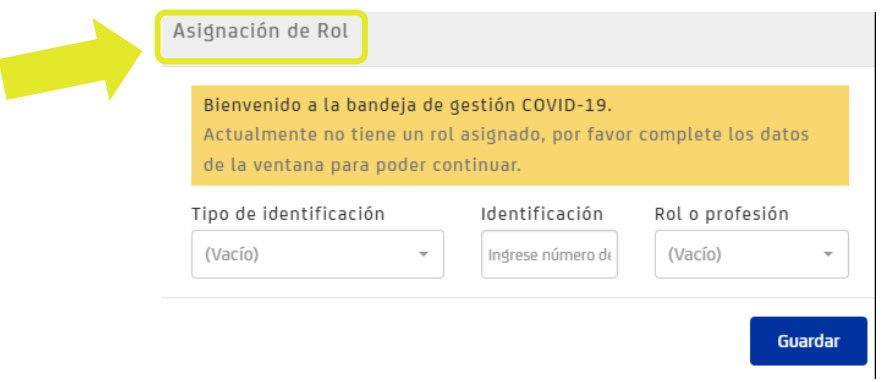

**Seleccionar:** luego de identificarte en la bandeja, debes escoger las pestañas: "En Seguimiento" y "Gestión".

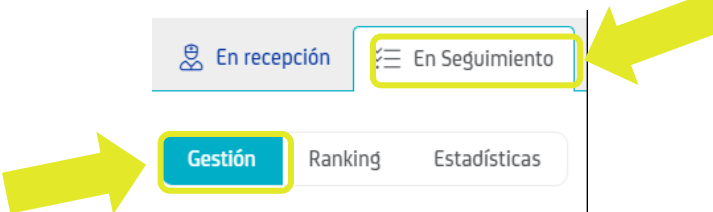

#### **Filtros para aplicar en bandeja de gestión**

• **Aseguradora**: cada profesional realiza gestiones que se encuentran divididas por asegurador, debes escoger en la opción aseguradores el equipo al que pertenezcas.

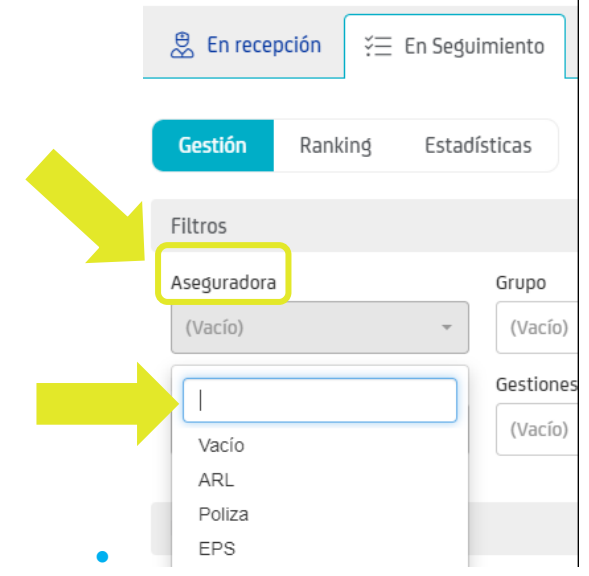

- **Grupo: Para las gestiones de la célula atención posthospitalaria este filtro debe estar vacío.**
- **Empresa:** se refiere a la IPS que tiene asignada el paciente. **En este filtro debes escoger la opción IPS SURA.**

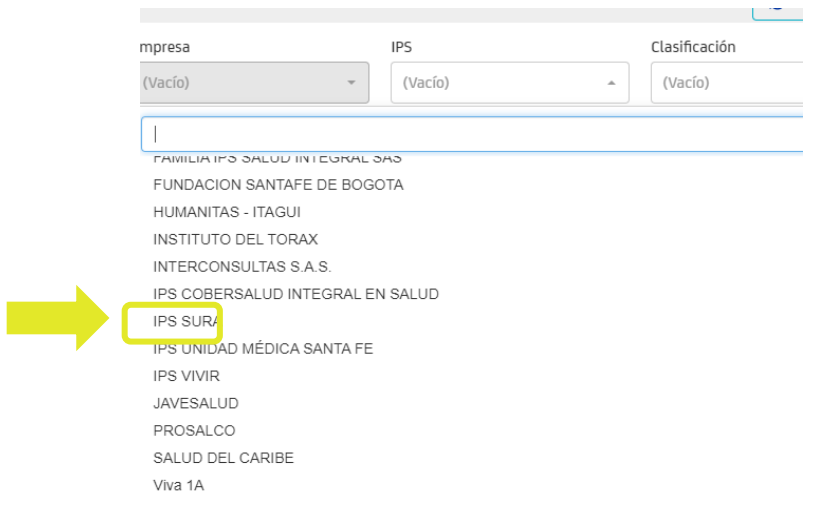

• **IPS**. Es el otro filtro que tiene esta pestaña y permite hacer la búsqueda por la IPS específica que tiene asignada el usuario. No es un filtro obligatorio, es opcional. **Para las gestiones de la célula atención posthospitalaria este filtro debe estar vacío.**

- **Clasificación:** permite visualizar gestiones de acuerdo con la clasificación de caso. **Para las gestiones de la célula atención posthospitalaria este filtro debe estar vacío.**
- **Resultado:** permite identificar casos con resultado positivo, negativo o pendiente. **Para las gestiones de la célula atención posthospitalaria este filtro debe estar vacío.**
- **Gestiones**: Debes escoger la opción para esta célula: **Atención Posthospitalaria.**

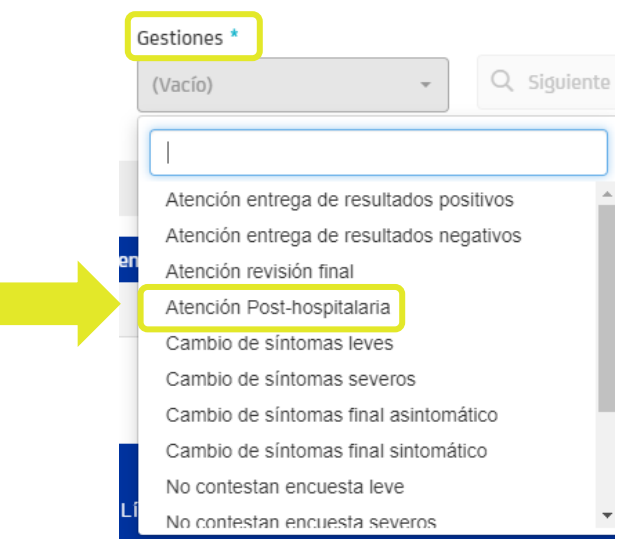

Luego de seleccionar los filtros requeridos para esta célula, haces clic en **Siguiente caso**:

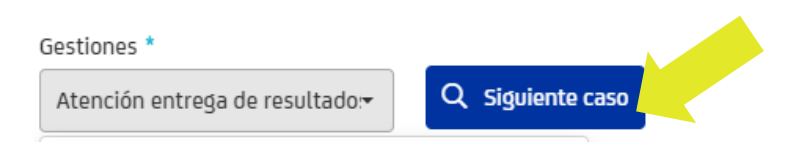

Se despliega el caso que debes gestionar de acuerdo con el criterio de búsqueda:

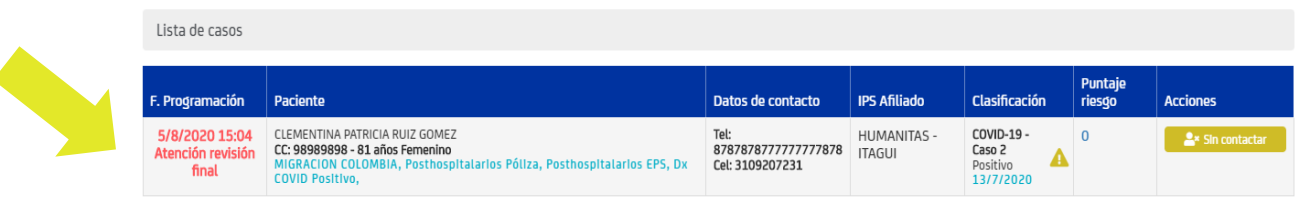

## **Atención en PHC**

Cuando ya el gestor tiene asignado ese usuario, copia el número de documento y va a PHC. Elige el tipo de documento e ingresa el número y da clic en "Buscar" paciente para atenderlo.

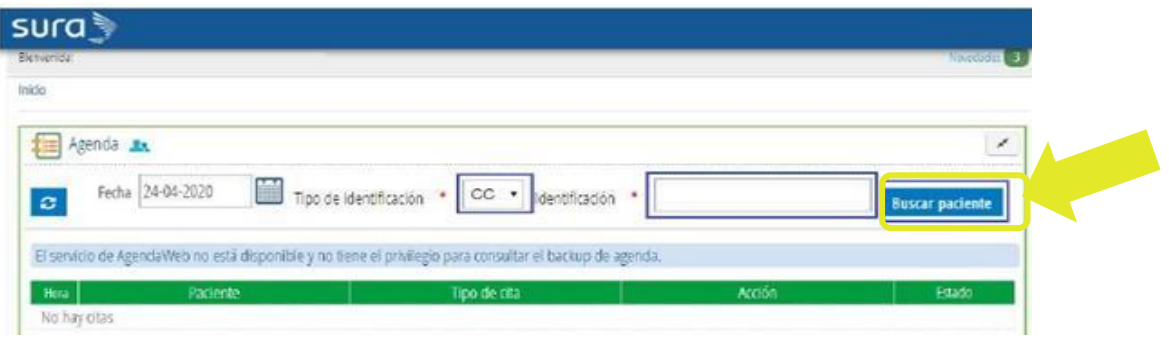

### **¡Ten en cuenta!**

Si los datos de contacto no registran un número telefónico para llamar al paciente, se puede consultar la información en PHC.

# **Acciones que debe garantizar el personal de enfermería durante la atención del paciente asignado en la gestión Atención posthospitalaria:**

- Verificar el estado de salud del paciente (validación de síntomas).
- Verificar que la incapacidad esté correcta, 20 días desde la fecha de inicio de síntomas. Si no está correcta, debe notificarlo al back de novedades a través de correo electrónico.
- Entregar recomendaciones generales para el cuidado y de reintegro laboral.
- Explicar que el proceso finaliza en este momento, recordarle que si tiene nuevos síntomas debe activar los canales de acceso: WhatsApp, Línea, App, atención presencial.
- Dar finalización de seguimiento por recuperado.
- Garantizar que en historia clínica se cambie el direccionamiento como: **"Recuperado".**

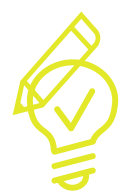

**¡Recuerda!** Las personas que salieron de hospitalización por Covid deben tener mínimo 20 días de incapacidad que inician a contar desde la fecha de incio de síntomas.

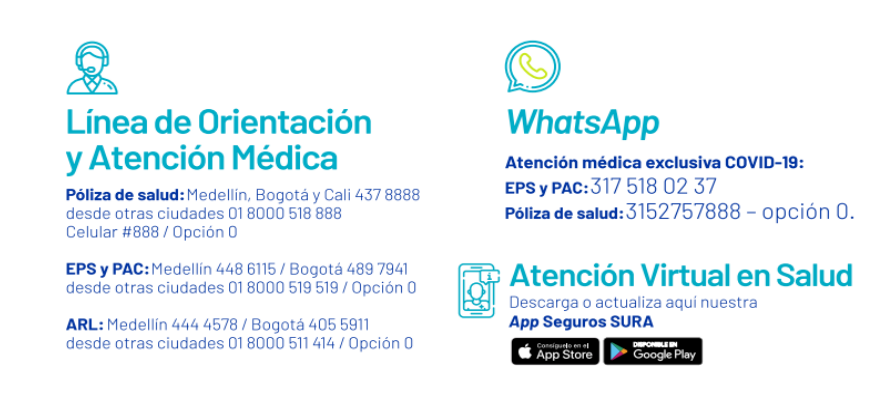

#### **¡Ten en cuenta!**

Si guardas algún dato incorrecto no se puede modificar la información, debes realizar de inmediato un nuevo registro con la información correcta.

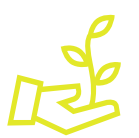

**¡Aprópiate de este nuevo servicio, facilita tu gestión y la experiencia de nuestros pacientes!**